# **ExamSystem0.8.1** および **Xoops** モジュール **e-frit0.72** ドキュメント

飯高敏和 2011 年 1 月 1 日

#### はじめに

ExamSystem0.8.1 および Xoops モジュール e-frit0.7.2 では、従来のシステムの練習問題機能を パワーアップした。このドキュメントでは、今回作成したバージョンへのアップグレード方法や仕様 などを解説する。

#### 動作環境

Windows7 上の Xampp1.7.3 で動作を確認。Xoops については、Xoops Cube Legacy 2.1.8 およ びホダ塾の version1.04 にインストールして動かした。

### インストールとアップグレード

新システムのインストールは、従来のシステムと同様の手順で行う。このため、インストールの仕 方については、別のドキュメントを参照のこと。

 アップグレードに際しては、e-frit については、従来と同じく、Ifrit/data/constant.php を削除したう えで、システムをフォルダーごと上書きして、管理者ページにアクセスするだけで OK。オリジナル の ExamSystem では、0.8 からのアップグレードの場合、フォルダーを丸ごと上書きしたうえで、 exam\_ajax\_fillout/upgrade/08up.php にアクセスする。なお、アップグレード後は安全のため、 installer フォルダーと upgrade フォルダーを削除する。

### 新しい機能

 今回新たに加わった機能は主に、練習問題にかかわる機能である。主な追加は、以下のような ものである。

- 1.ユーザ側からの練習問題登録
- 2.練習問題にフラグをつけ、フラグのついた問題のみを出題させることができる
- 3. ユーザから練習問題にコメントをつけることができる
- 4.問題ごとの集計表示
- 5.携帯からのアクセスを楽にした

#### **1** ユーザ側からの練習問題登録

 ユーザ側からも練習問題を登録できるようになっている。登録に際しては基本的に、既存の問題 をひな型にしてもらうようにする。個人的に作成した問題は、作成ユーザのみ編集や削除を行える。 また、個人作成の問題には、管理者側から公開設定をしない限りは、作成者本人と本人の許可し た人しかアクセスできない。

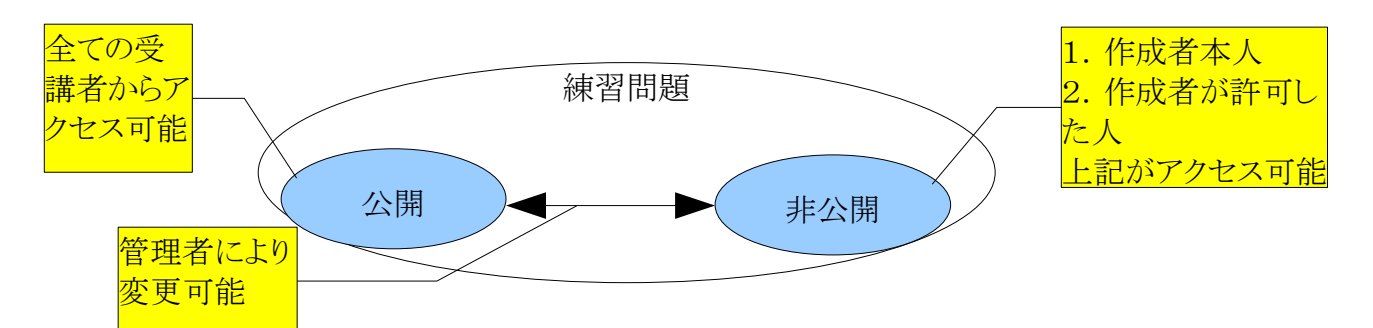

図1 練習問題の公開と非公開

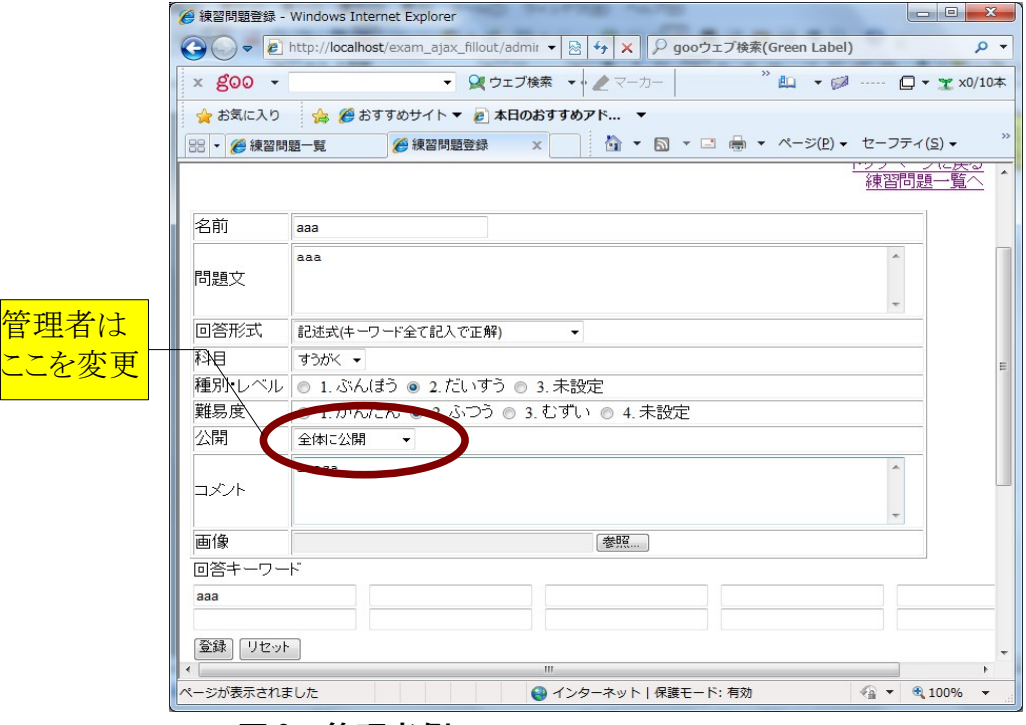

図 2 管理者側

 練習問題の登録画面には、練習問題の一覧画面からとぶことができる。また、回答後画面からも、 登録画面にとぶことができる。

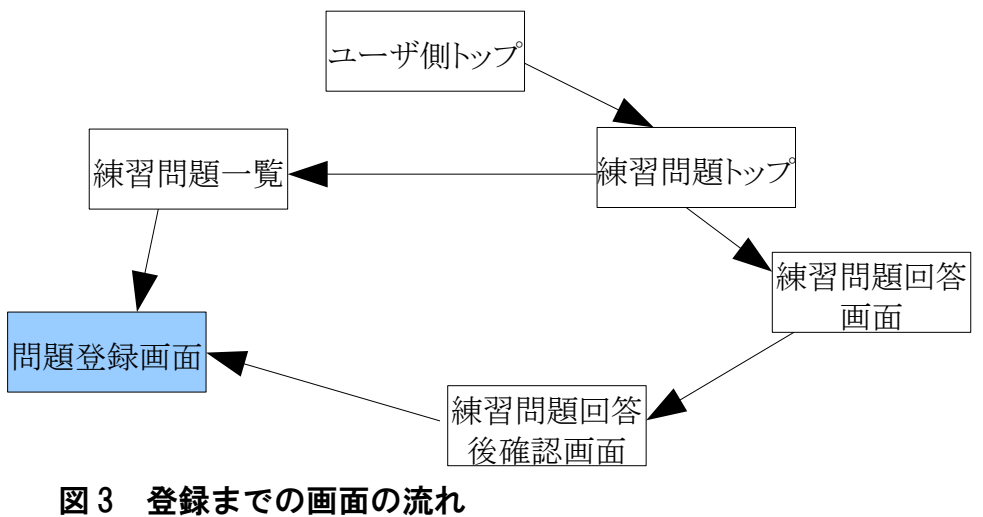

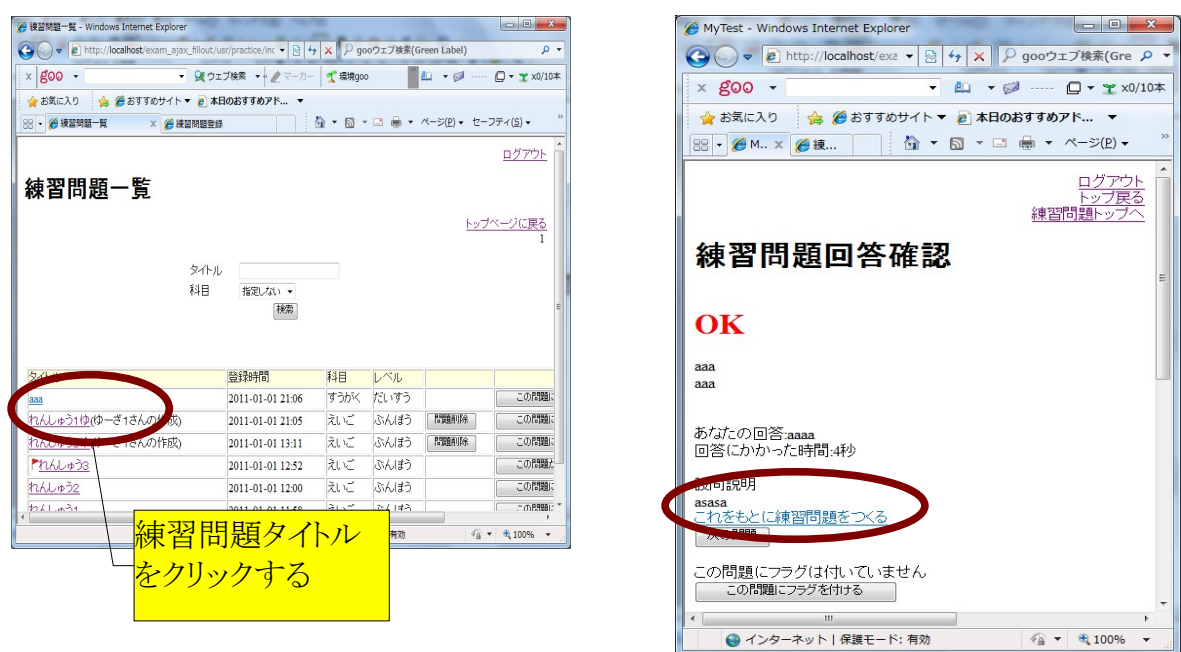

図 4 登録画面へのリンク

## **2** 練習問題にフラグをつける

好きな練習問題にフラグをつけ、フラグ付きの問題のみが出題される出題法を選ぶことができる。

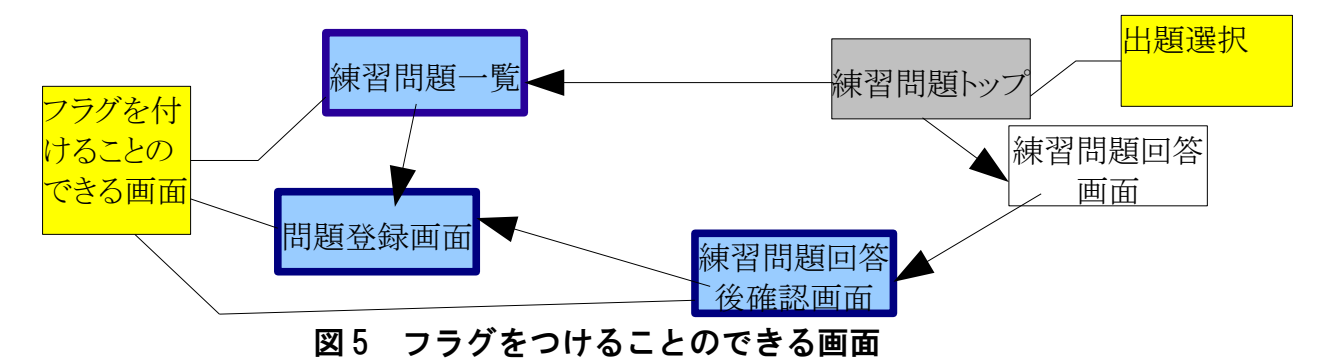

| A: 镜智問題一覧 - Windows Internet Explorer                                                                         |                                                                 |                                                                                                    |
|----------------------------------------------------------------------------------------------------|-----------------------------------------------------------------|----------------------------------------------------------------------------------------------------|
| ◆ → <i>■</i> http://localhost/exam_ajax_fillout/usr/practice/inc → B ++ x D gooウェブ検索(Green Label)<br>$\rho$ + | MyTest - Windows Internet Explorer                              | $\begin{array}{c c c c c} \hline \multicolumn{3}{c }{\mathbf{B}} & \multicolumn{3}{c }{\mathbf{X}} \end{array}$<br>△ 練習問題登録 更新 - Windows Internet Explorer |
| $\times$ goo -<br>▼ 望ウェブ検索 ▼ · ノマーカー で 環境goo<br>■ 山 ▼ 日 ---- □ ▼ ×0/10本                                       | $\bullet$ $\bullet$ http://localhost/exa $\bullet$ $\mathbb{R}$ | ) ▽ 2 http://localhost/exa ▼ 図 + × 2 9 gooウェブ検索(Green P ▼<br>$\left( \begin{matrix} \bullet \\ \bullet \end{matrix} \right)$                               |
| ● ●おすすめサイト▼ ■ 本日のおすすめアド ▼<br>→お気に入り                                                                           |                                                                 |                                                                                                    |
| ☆ ▼ 同 ▼ □ 扁 ▼ ページ(P) ▼ セーフティ(S) ▼<br>98 - @練習問題一覧<br>× 产接替問題登録                                                | $\times$ goo $\sim$                                             | $\times$ goo -<br>▼ @ …… □ ▼ Y x0/10本                                                                                                    |
| ログアウト                                                                                                    | ☆お気に入り<br>☆ ●おすすめサイト                                            | ☆ ●おすすめサイト▼ ● 本日のおすすめアド ▼<br>☆お気に入り                                                                                                    |
|                                                                                                    | $\mathbb{C}$ .<br>88 · AM. × A練                                 | ☆ ▼ 园 ▼ □ 曲 ▼ ページ(P) ▼<br>88 - @練 × @練                                                                                                    |
| 練習問題一覧                                                                                                    |                                                                 |                                                                                                    |
| トップページに戻る                                                                                                    |                                                                 | ログアウト                                                                                                    |
|                                                                                                    |                                                                 |                                                                                                    |
| タイトル                                                                                                    | 練習問題回答確認                                                        | 練習問題情報登録 更新                                                                                                    |
| 科目<br>指定しない                                                                                                   |                                                                 |                                                                                                    |
| 我索                                                                                                    |                                                                 | この問題にフラグを付ける<br>この問題にフラグは付いていません                                                                                                    |
|                                                                                                    | OK                                                              |                                                                                                    |
| 登録時間<br>タイトル<br>科目<br>レベル                                                                                     |                                                                 | トップページに戻る                                                                                                    |
| だいすう<br>この問題に<br>すうがく<br>2011-01-01 21:06<br>ааа                                                              |                                                                 | 練習問題一覧へ                                                                                                    |
| この問題<br>ふんぼう<br>れんしゅう1ゆ(ゆーぎ1さんの作成)<br>えいご<br>問<br>旧途<br>2011-01-01 21:05                                      |                                                                 | 名前<br>aaa                                                                                                    |
| ぶんぽう<br>  間 側除<br>この問題<br>えいご<br>れんしゅう3ゆ(ゆーぎ1さんの作成)<br>2011-01-01 13:11                                       | あわたの回答:aaaa                                                     |                                                                                                    |
| この問題が<br>えいご<br>▶れんしゅう3<br>ふんぼう<br>2011-01-01 12:52                                                           | 回答にかかった時間:4秒                                                    | aaa<br>問題文                                                                                                    |
| れんしゅう2<br>えいご<br>ふんぼう<br>この問題に<br>2011-01-01 12:00                                                            | 問説明                                                             |                                                                                                    |
| テレビ<br>冷太 14名<br><b>MALIARE</b><br>二の問題に<br>2011/01/01 11:40                                                  | れをもとに練習問題をつくる                                                   | 回答形式<br>記述式<br>$\overline{\phantom{a}}$                                                                                                    |
| ● インターネット  保護モード: 有効<br>€ 100%                                                                                | 次の問題                                                            | 科目                                                                                                    |
|                                                                                                    | ■題にフラグは付いて ません                                                  | すうがく -                                                                                                    |
|                                                                                                    | この問題にフラグを付ける                                                    | 種別 レベル ◎ 1. ぶんぼう ◎ 2. だいすう ◎ 3. 未設定                                                                                                    |
|                                                                                                    |                                                                 | 難見度                                                                                                    |
|                                                                                                    | 4 インターネット 保護モード: 有効                                             | ● インターネット   保護モード: 有効<br>$\frac{1}{2}$ $\sqrt{2}$ $\sqrt{2}$ 100% $\sqrt{2}$                                                                               |

図6 フラグをつけることのできる画面

### **3** ユーザから練習問題へのコメントと集計

 問題に対して、ユーザは色々なコメントを残すことができる。問題登録画面と回答後確認画面の 下方で、コメントの一覧を確認すると同時に、コメントをすることができる。同じ画面で集計も見るこ とができる。

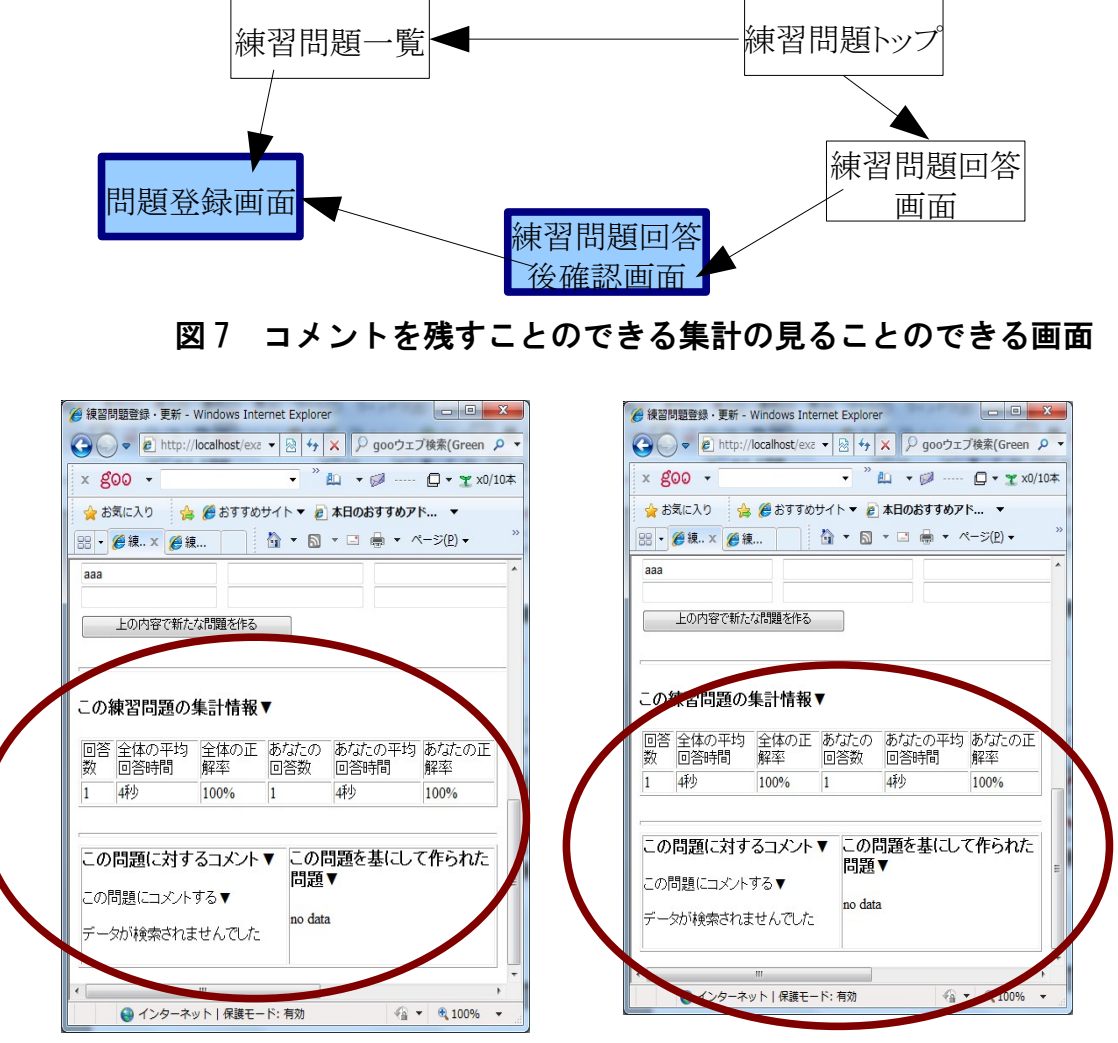

#### 図8「問題登録画面」と「回答後確認画面」の下方のコメント欄、集計欄

## 今後の展開

 今回のプログラムを使用するなかで意見を募り、特にコメントと集計の部分に対しては、学習効 果と双方向性をよりよく実現できるように修正していく。現時点では、以下のような機能追加を検討 している。

- 1.ユーザのコメントに別のユーザがコメントをつけられるようにする。
- 2.集計においてはさらに、具体的な回答傾向(どんな風に間違いがちであるか)なども集計する。